FEI Helios NanoLab 460F1 SEM Operational guide **AggieFab** Texas A&M University

AggieFab Nanofabrication Facility

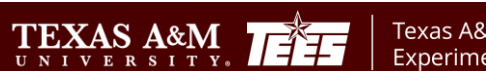

ДÑ

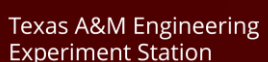

**AM** Department of Electrical & Computer En

#### **Note**:

- Always check the stage in quad 4 on the screen when loading/unloading your samples.
- Please contact staff for ferromagnetic powers/particles or small samples.
- For ferromagnetic samples, place your sample securely on the stub so that samples will not hit the objective lens.

### **Starting your session**

- 1. Start iLab.
- 2. Log in the user software
- 3. Load your sample
	- 1. Check the height of your sample
	- 2. Loading/unloading --- See next page
	- 3. Wait until the stage moves to the sample transfer chamber
	- 4. Pick up the stage, load your sample, and place the stage back to the stage holder
	- 5. Click load/unload button
	- 6. Wait until the stage transfer is completed
- 4. Take a Navigation picture
	- 1. In the menu, 'stage' '**take nav-Cam Photo**'
	- 2. Explore the sample locations by clicking the specific locations in the picture at  $3<sup>rd</sup>$  quad

TEXAS A&M

Texas A&M Engineering **Experiment Station** 

# Sample mount and loading/unloading

### **Sample stage**

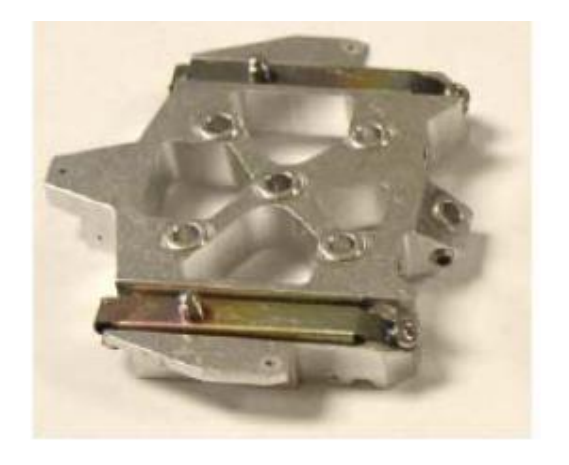

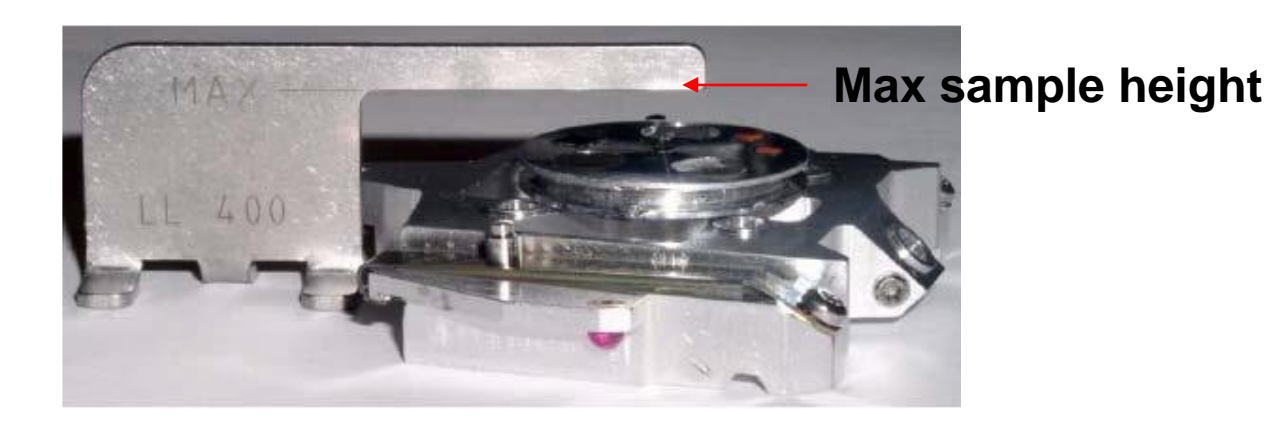

### **Unloading Sequence**

- 1. Push the Unload / Release button to start the unloading sequence (lit is blinking). After finishing, the Loadlock is vented and the lid can be opened. Both buttons are enabled.
- 2. Open the lid, the Clamp / Load button becomes disabled. Push the Unload / Release button to release the carrier from the Loadlock arm.
- 3. Take the carrier out from the Loadlock arm.

### **Loading Sequence**

TEXAS A&M

ĀŢм

1. Place the carrier on the Loadlock arm, making sure that all three alignment rubies are positioned properly. The Clamp/ Load button becomes enabled (lit is on).

Figure 5-7 Alignment Rubies with Only Two Shown

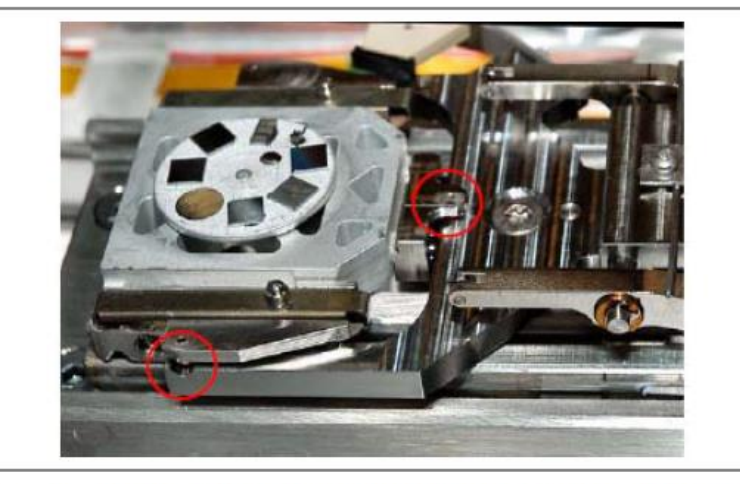

 $2.$ Close the lid and push the Clamp / Load button. The loading sequence starts (lit is blinking).

Texas A&M Engineering

**Experiment Station** 

**TEXAS A&M UNIVERSITY** 

**Department of Electrical** 

& Computer Engineering

# Turn on E-beam

### **Pages Toolbar**

Ion Beam Current: ₩α₩

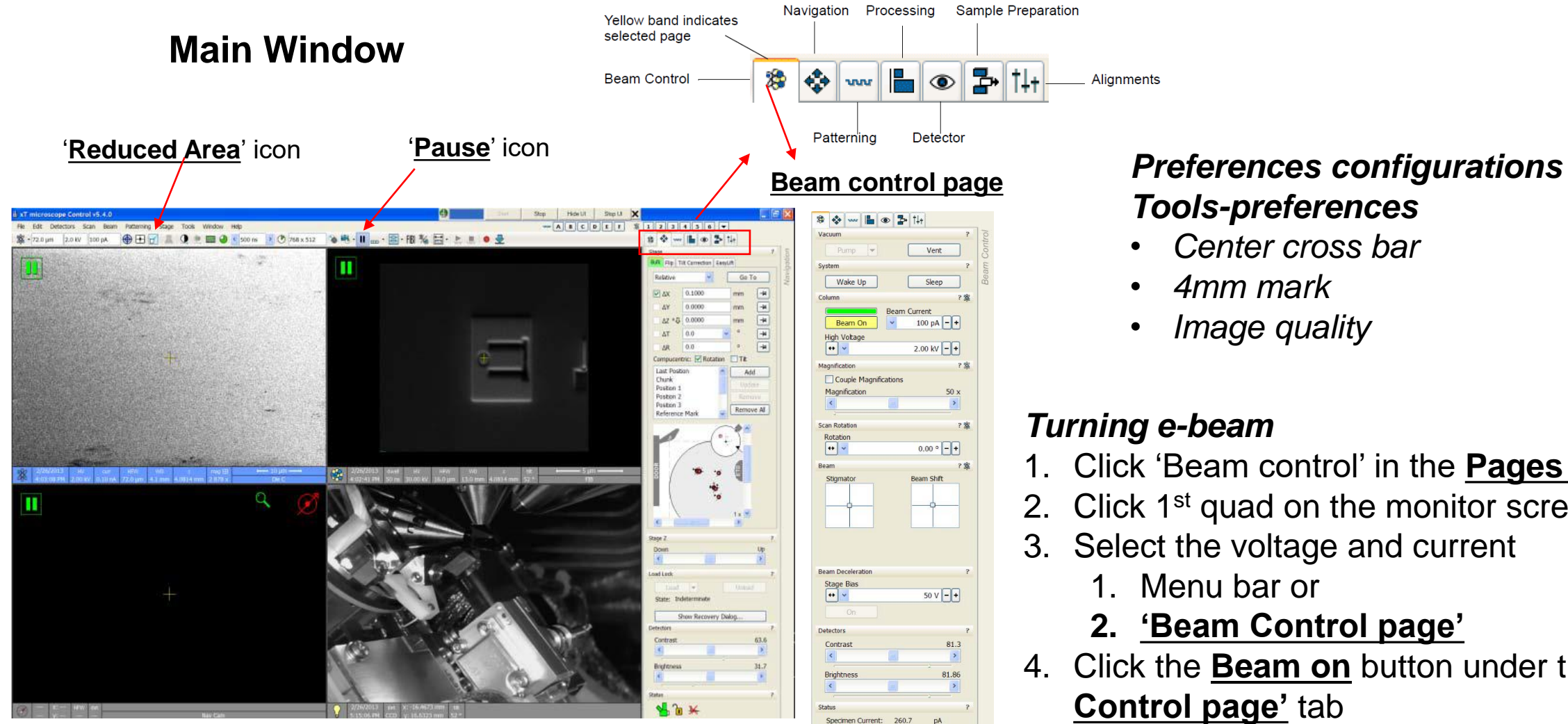

# *Tools-preferences*

- *Center cross bar*
- *4mm mark*
- *Image quality*

## *Turning e-beam*

Alignments

- 1. Click 'Beam control' in the **Pages Toolbar**
- 2. Click 1<sup>st</sup> quad on the monitor screen
- 3. Select the voltage and current
	- 1. Menu bar or

TEXAS A&M THE

椰

- **2. 'Beam Control page'**
- 4. Click the **Beam on** button under the **'Beam Control page'** tab
- 5. Unpause the screen using the '**Pause**' icon

Texas A&M Engineering

**Experiment Station** 

**TEXAS ARM UNIVERSIT** 

**Department of Electrical** 

& Computer Engineering

## Toolbar icons/menus

**Toolbar Left Half** 

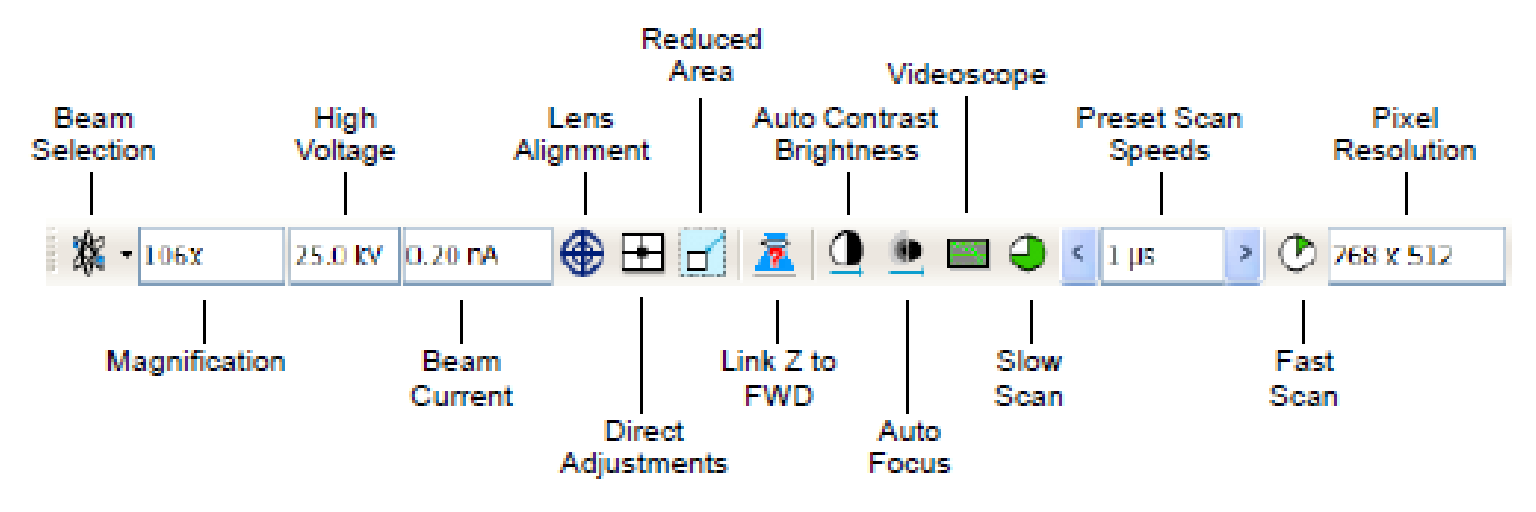

**Toolbar Right Half** 

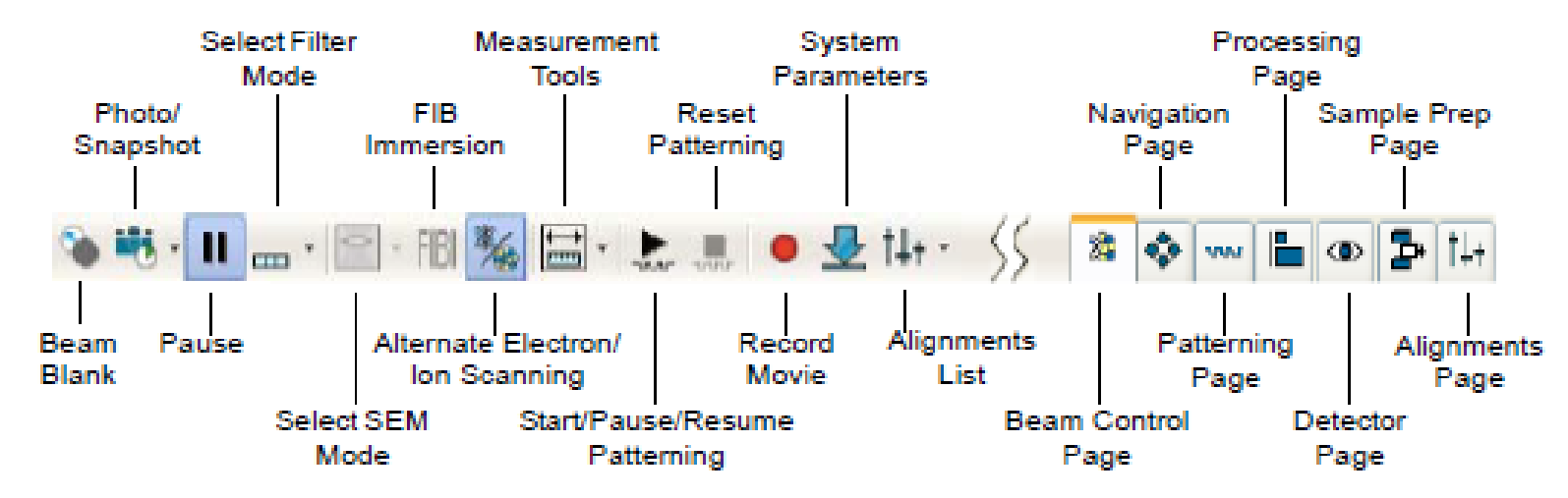

**TEXAS A&M UNIVERSITY** 

**Department of Electrical** 

& Computer Engineering

п

 $\bf \overline{M}$ 

Texas A&M Engineering

**Experiment Station** 

TEXAS A&M

门学手

ДÑ

# Link Z to WD

- 1. Rotation alignment Stage xT Align Feature
- 2. Link Z to working distance
	- 1. Focus on the surface with SEM
	- 2. Click 'Z to WD icon'
		- 1. The icon should be one with a green arrow
		- 2. In the 'Nevigate' page, the arrow by the 'Z' changes to pointing down
- 3. Set the working distance 4 mm.
	- 1. Input 4 in the Z (Navigate page)
	- 2. Click 'go to' button

### **'Z to WD icon'**

- Red question mark: The function is enabled and the link between Z and FWD is unknown. Use the function as soon as possible, after properly focusing the image.
- Red circle: The function is enabled. Z is roughly linked to FWD, but it needs correction. This could happen after changing the sample, focusing and linking Z to FWD at a long working distance (WD), and then moving the stage to a short WD. Focus the image carefully at a WD around 4 mm and use this function again.
- Green double-ended arrow: The function is still enabled and Z is properly linked to FWD. It is now safe to change the WD by setting a Z coordinate on the Stage page

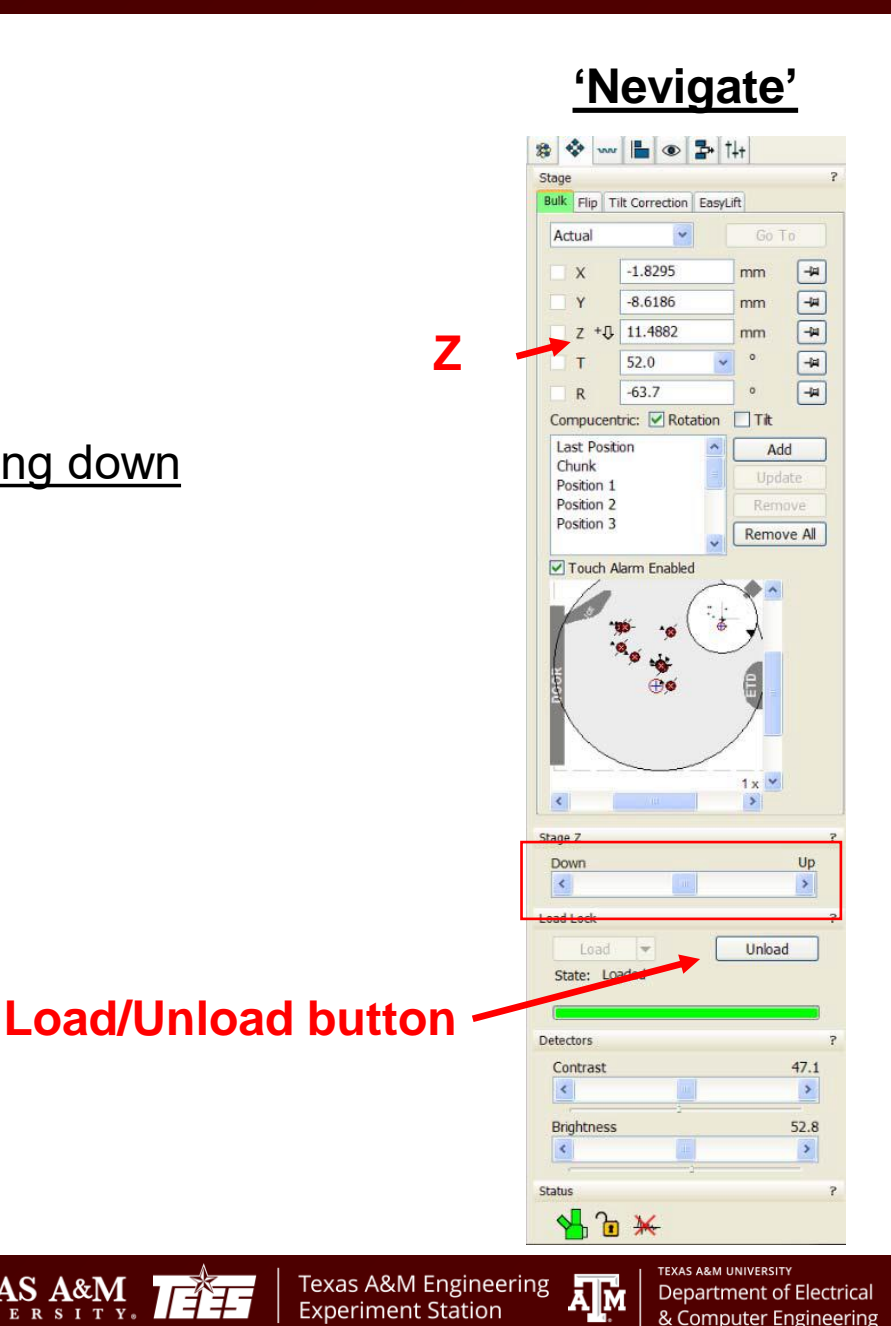

**TEXAS A&M** 

**Note:** It is recommended to do the e-beam alignment when the imaging location or beam conditions changed.

- 1. Focus on the surface with the magnification you will do operating.
- 2. Adjust stigma
- 3. Do lens modulation
	- 1. Click 'Direct Adjustments' icon
	- 2. Click 'Crossover' button and center the beam
	- 3. Click 'HV Modulator' and make the image static by adjusting the horizontal and vertical lines. Click and drag the lines one by one.
- 4. Adjust focus and stigma again.

## **'Direct Adjustments'**

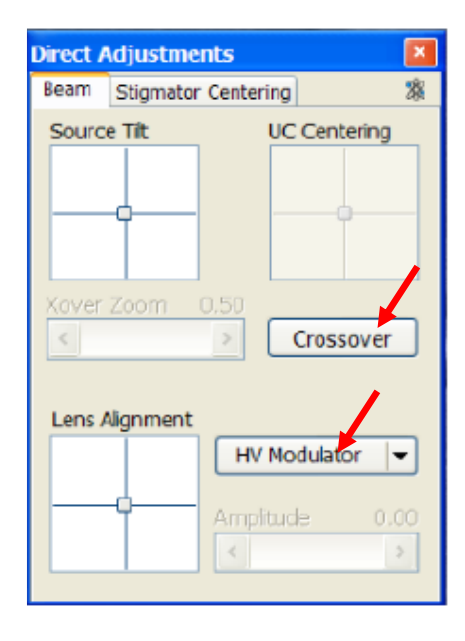

Texas A&M Engineering

**Experiment Station** 

**Department of Electrica** 

& Computer Engineering

TEXAS A&M

ĀМ

- 1. Click the 'Pause' button to stop scan beam
- 2. Tun off the e-beam: click the '**Beam On**' buttons in the beam control page
- 3. Click the '**Sleep**' button
- 4. Set tilt  $= 0$
- 5. Lower the stage
- 6. Unload your samples
- 7. Transfer the stage back to the main chamber: wait until the stage comes back to the main chamber
	- 1. Check visually through the CCD cam at quad 4.
- 8. Log off from the SEM/FIB software and iLab
- 9. File log off

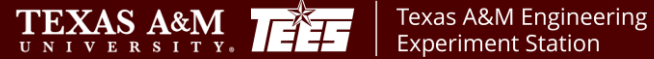

Department of Electrica & Computer En

ĀМ